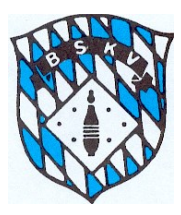

## Allgemeine Neuerungen in Sportwinner ab 2020/21

Die Benutzeroberfläche von Sportwinner wurde dahingehend geändert, dass der Einstieg in die Ligen und Klassen nicht mehr über den Gruppestamm sondern neu über die aktuell vorhandenen Bereiche

- Spielbetrieb Jugend
- Spielbetrieb Aktive

 $\sim$ 

• Turniere

Service Company of the Company

erfolgt. Im Laufe des Jahres 2020 soll hier dann noch der Bereich "Meisterschaften" dazu kommen.

X Sportwinner Kegeln | Test | Administrator BSKV

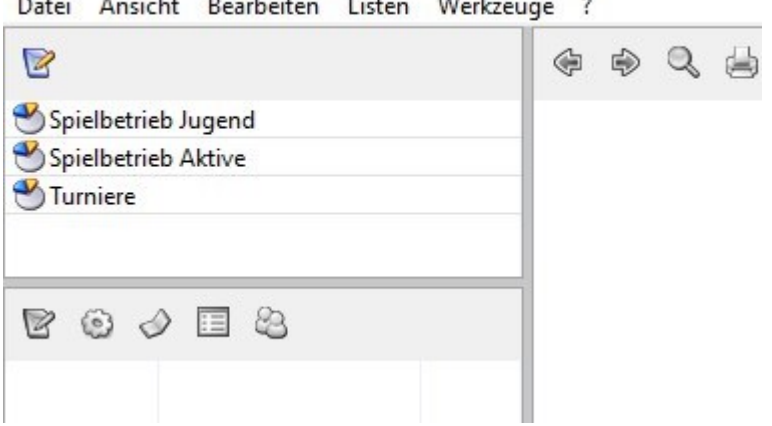

Telephone appropriation

Das hat zur Folge, dass die Angabe, ob es eine Frauen- oder Männer- Liga/Klasse ist, mit der Anlage der Liga/Klasse in der Ligenverwaltung erfolgt. Eine Auswahl der alten Gruppe "Gemischt" steht für den Ligenspielbetrieb nicht mehr zur Verfügung.

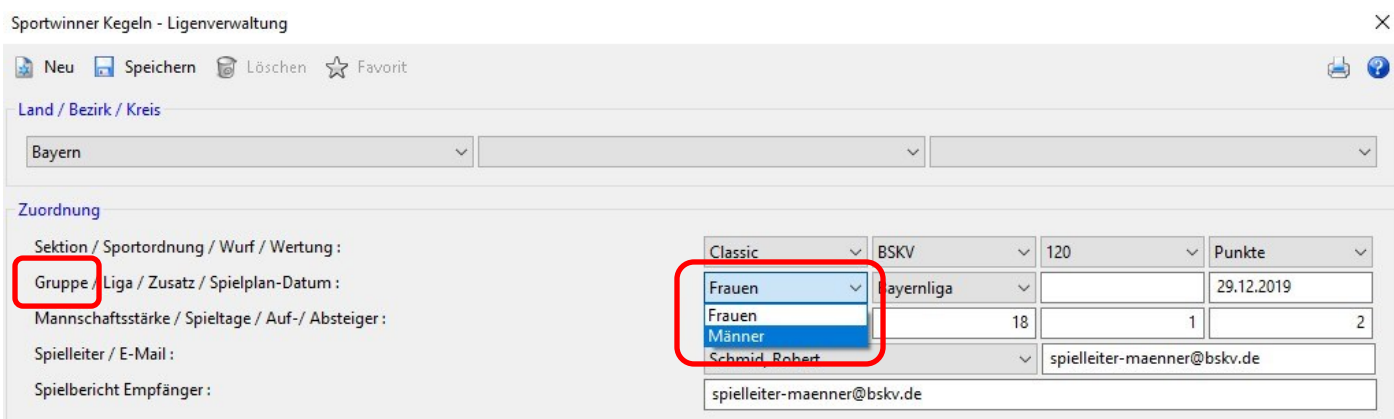

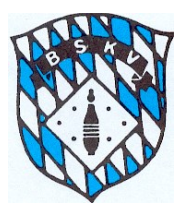

## **Bayerischer Sportkegler- und Bowlingverband e.V.**

Einer der Vorteile dieser neuen Vorgehensweise ist die Gesamtübersicht aller Ligen/Klassen aus dem Spielbetrieb Aktive in einem Fenster, ohne das man zwischen Frauen/Männer wechseln muss. Gleiches gilt dann für den Spielbetrieb Jugend oder die Turniere.

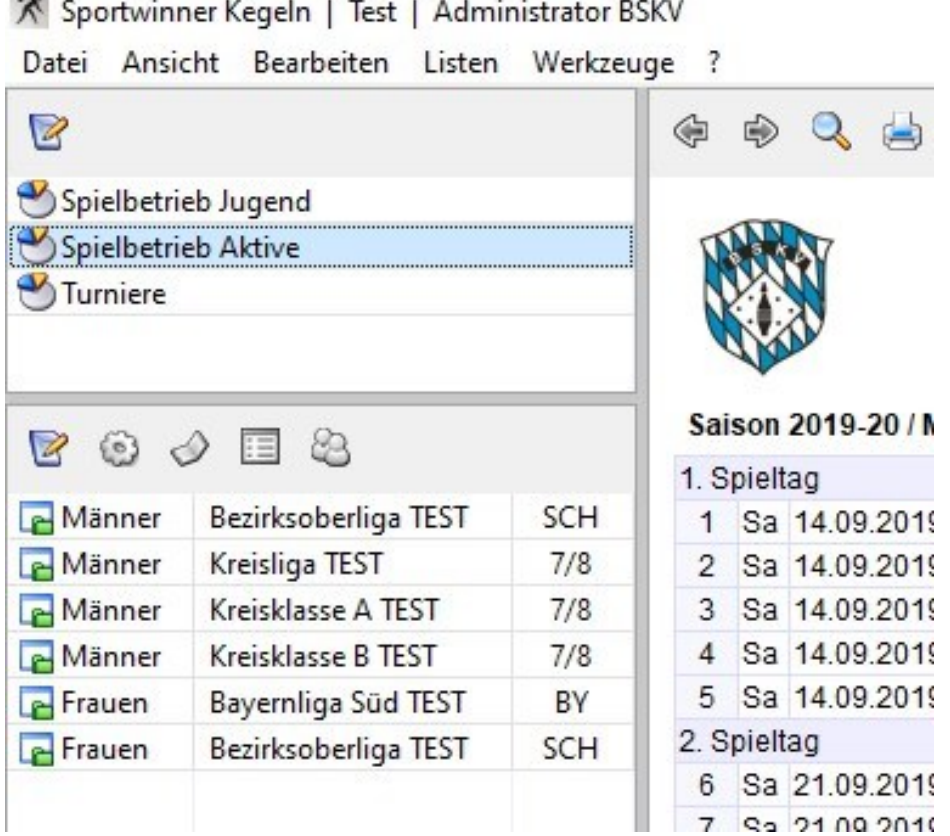

Da es den Bezirken ja selber überlassen ist, wie und in welcher Form es Gemischte Mannschaften im Spielbetrieb geben darf/kann/soll erfolgt die Kennzeichnung der Gemischten Mannschaften zukünftig direkt an der Mannschaft bei der Mannschaftsanlage.

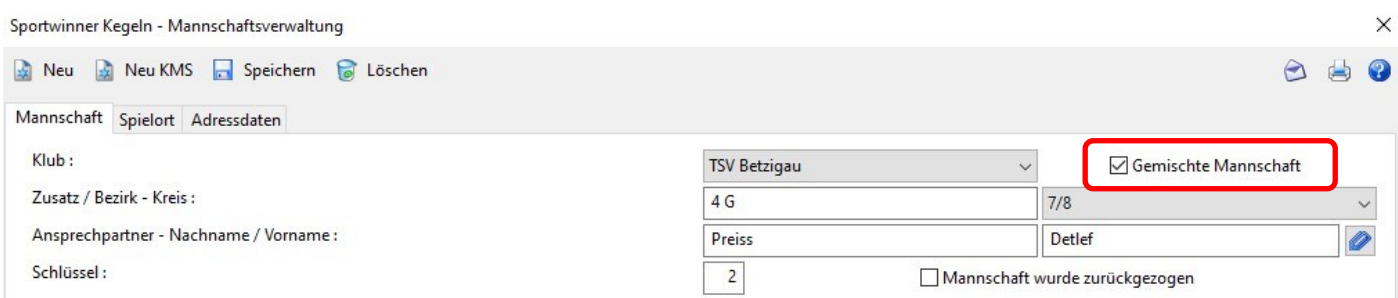

Das heißt, egal ob die Liga/Klasse im Gruppestamm Frauen oder Männer angelegt ist, können darin später bei der Mannschaftsanlage Gemischte Mannschaften als solche gekennzeichnet werden. Die Kennzeichnung bewirkt, dass diese Mannschaft/-en in der Rangfolge immer die niedersten Mannschaften in der Hierarchie der Mannschaftsebenen eines Klubs sind. Sollte es mehrere "Gemischte Mannschaften" eines Klubs geben, werden diese in der Rangfolge des Ligarang absteigend als die untersten beiden Ligen/Klassen des Klubs bei den Mannschaftsebenen geführt.

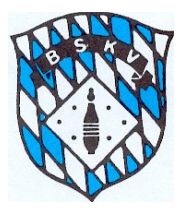

Je nachdem, ob im Bereich der Frauen oder Männer die Gemischte Mannschat angelegt wird, muss bei der Namensgebung unter Zusatz die Nummerierung entsprechend weitergeführt werden und dazu dann der Buchstabe "G" gesetzt werden. Dadurch kann das Programm auch die Mannschaftsebene korrekt erkennen, wenn zwei Gemische Mannschaften eines Klubs im gleichen Ligarang spielen.

Diese Mannschaftsebenen sind dann später ausschlaggebend für die Kontrolle der Spielberechtigung der einzelnen Aktiven – deshalb ist die Anlage dieser Mannschaften genauestens durchzuführen.

Die grundsätzliche Reihenfolge der Mannschaftsebenen wird vom Programm nach folgenden Parametern erstellt:

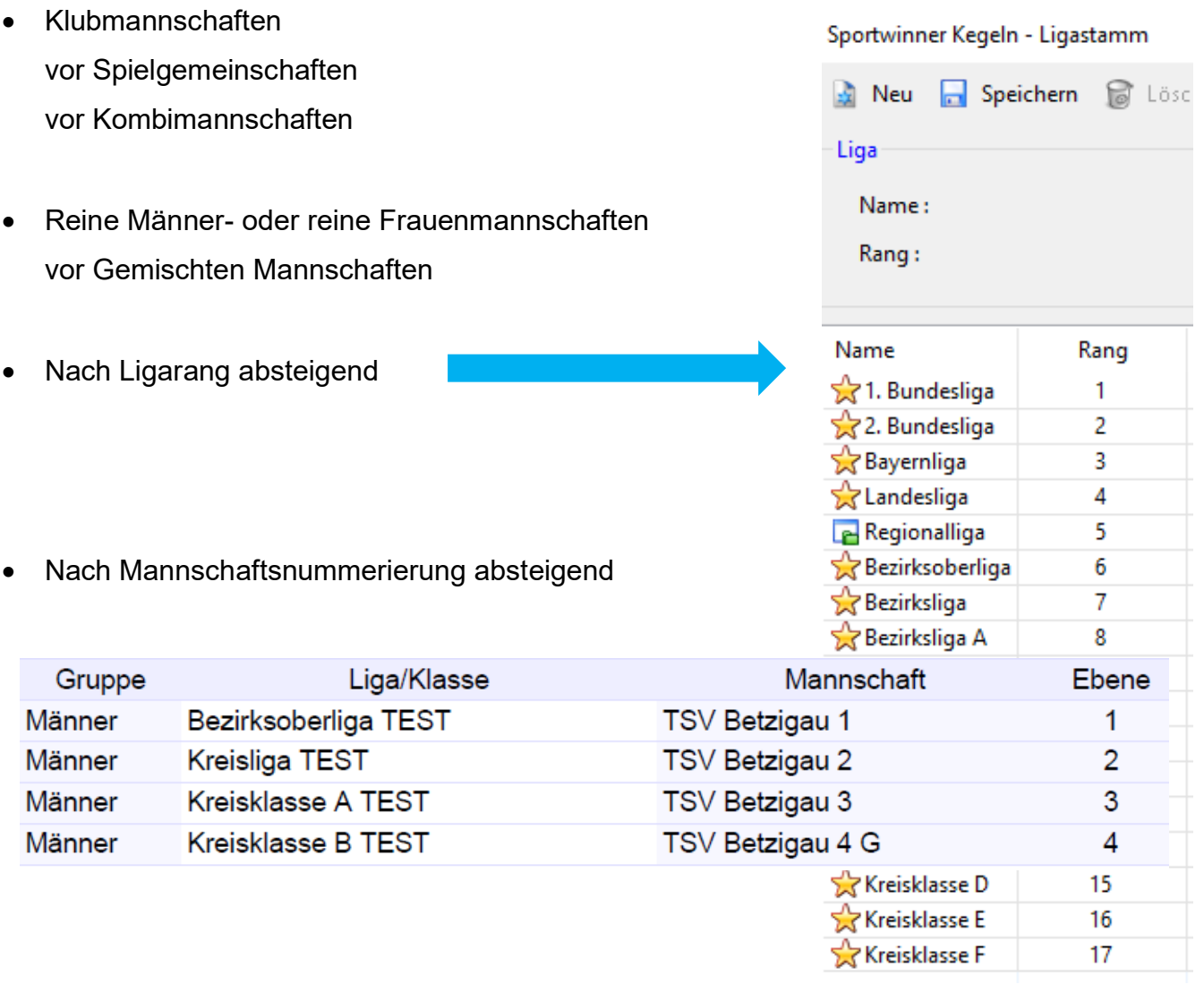

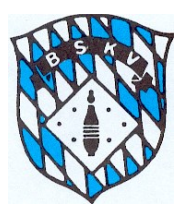

## Anzeigen Kontrolle Spielberechtigung in Sportwinner ab 2020/21

Beim Speichern eines Aktiven in die Aufstellung (oder auch beim Import eines Excelspielberichtes) wird die Spielberechtigung eines jeden Aktiven überprüft. Sollte keine Spielberechtigung vorliegen, erscheint ein PopUp-Fenster mit der jeweiligen Hinweismeldung.

Beispiele:

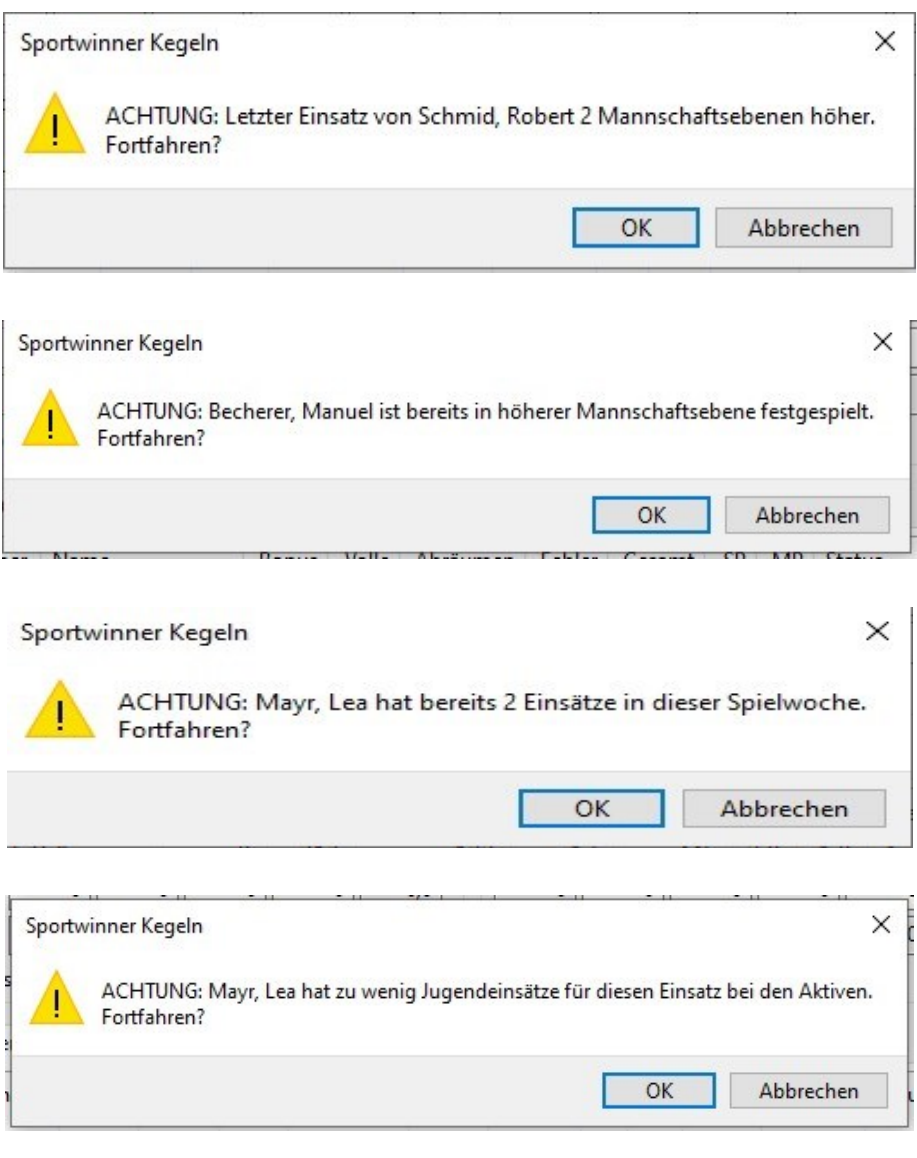

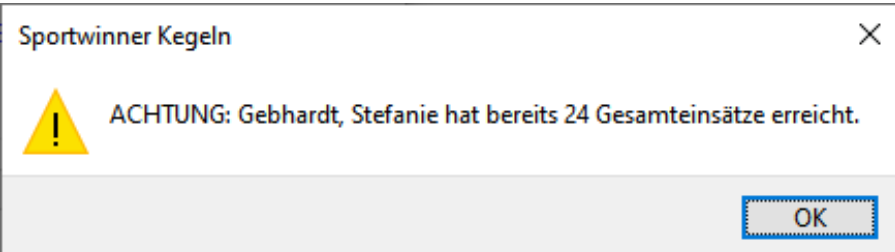

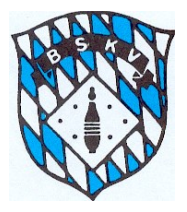

## **Bayerischer Sportkegler- und Bowlingverband e.V.**

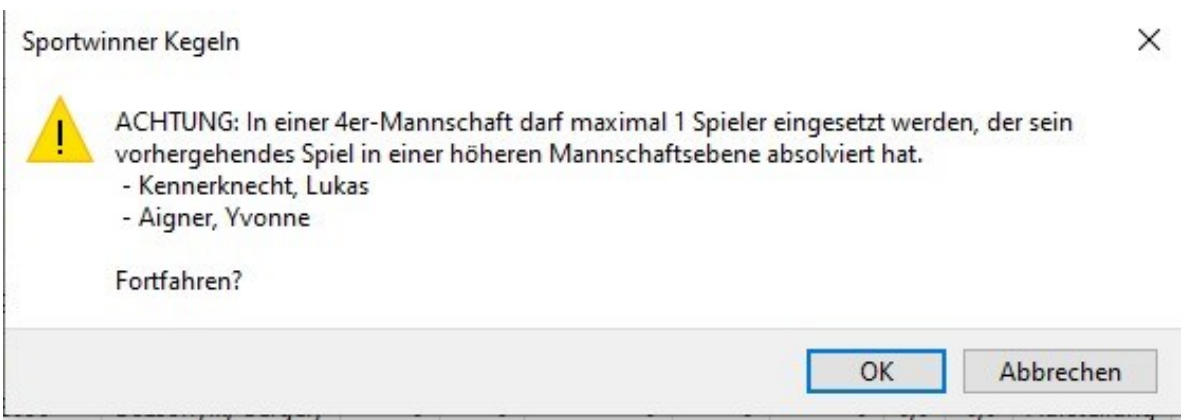

Die Angabe der Spieler entspricht hier der Reihenfolge der Eingabe, die gerade gemacht wird. Die gewünschte "Aufstellung" kann durch "OK" trotzdem durchgeführt werden oder eben durch "Abbrechen" wieder gelöscht werden.

Bei der Kontrolle der Spielberechtigung wird auf folgende Parameter geprüft:

- 1. Letzter Einsatz in welcher Ebene (Bezugsmannschaft)
- 2. Letzter Einsatz zu welchem Zeitpunkt (je nach dem, wie viele Spielwochen kein Einsatz erfolgte, kann der Aktive ja entsprechend viele Ebenen weiter unten eingesetzt werden)
- 3. Ist der Aktive bereits in einer höheren Ebene (Bezirk/BSKV/DKBC) durch 10. Einsatz dort festgespielt
- 4. Anzahl der Spieler, die aus einer höheren Mannschaftsebene kommen
- 5. Ist die Anzahl der notwendigen Jugendeinsätze bei einem U18er erreicht
- 6. Sind bereits 2 Einsätze in dieser Spielwoche erfolgt
- 7. Sind bereits 24 Gesamteinsätze erreicht

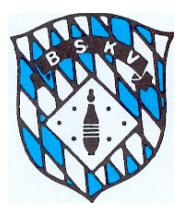

# **Bayerischer Sportkegler- und Bowlingverband e.V.**

Beim Prüfen des Spiels über den "Prüfbutton" erscheinen dem Spielleiter die gleichen Meldungen und wird dadurch auf die "Regelverstöße" hingewiesen. Der Spielleiter entscheidet dann, ob der Einsatz evtl. doch berechtigt war oder kann das Ergebnis des einzelnen Aktiven über die Funktion "Nicht spielberechtigt" direkt auf dem Spiel in der Spielverwaltung streichen.

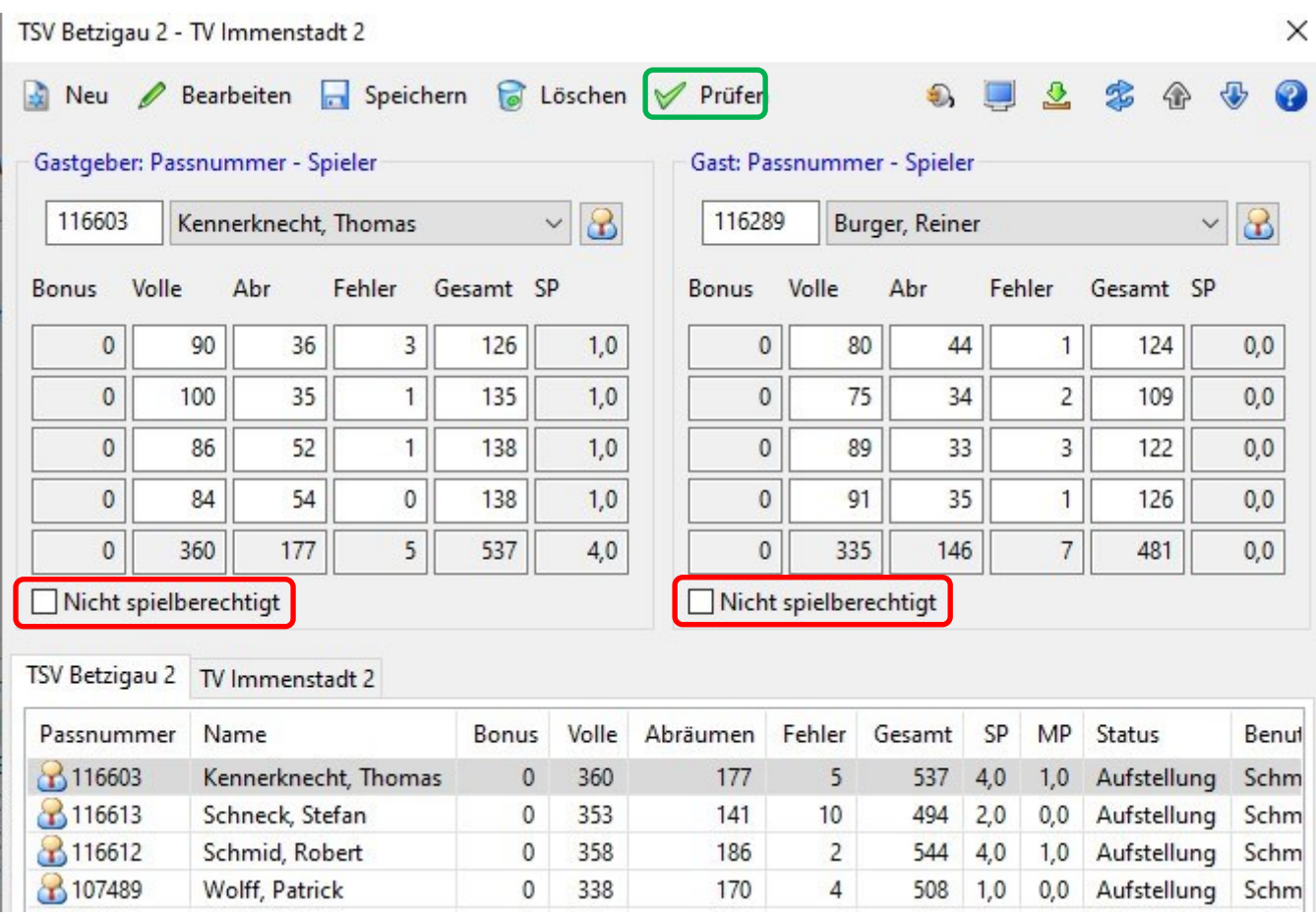

Wenn der Spielleiter die Funktion "Nicht spielberechtigt" anklickt und speichert, wird er nochmals gefragt, ob das Ergebnis tatsächlich gestrichen werden soll – denn dieser Vorgang ist endgültig. Wenn das Ergebnis über diese Funktion gestrichen wird, ist das nur durch eine Neueingabe wieder Rückgängig zu machen

![](_page_6_Picture_0.jpeg)

![](_page_6_Picture_34.jpeg)

Sollte sich nach Abschluss des Vorgangs herausstellen, dass der Einsatz doch berechtigt gewesen wäre, muss bei der Spielpaarung zuerst die angeklickte Funktion "Nicht spielberechtigt" entfernt werden. Anschließend muss die Spielpaarung mit dem betreffenden Spieler komplett gelöscht und die gesamte Spielpaarung erneut an der richtigen Position eingegeben werden.

Bei einer Löschung der Ergebnisse sollte der Spielleiter über die beiden Kommentarfunktionen diese Löschung entsprechen kommunizieren bzw. Begründen.

![](_page_7_Picture_0.jpeg)

### Zum einen direkt in der Ergebnisübersicht

![](_page_7_Picture_24.jpeg)

### und zum Zweiten in einer neuen Funktion "Bearbeiten" eines Spielers in der Aufstellungsmaske

![](_page_7_Picture_25.jpeg)

![](_page_8_Picture_0.jpeg)

Dazu den betroffenen Spieler unten auswählen – Button Bearbeiten anklicken und im Kommentarfeld den entsprechenden Text eingeben.

Dieser Kommentar wird dann auch auf der *Digitalen Spielerkarte* direkt unter dem dazugehörenden "Einsatz" angezeigt.

Saison 2019-20 / Becherer, Manuel / Einsatz

![](_page_8_Picture_36.jpeg)

![](_page_9_Picture_0.jpeg)

Für alle Aktiven wird in der Datenbank eine *Digitale Spielerkarte* angelegt und geführt. Darin werden alle Einsätze des Aktiven im Ligenspielbetrieb sowie bei der Jugend zusätzlich die Einsätze, die für die Erreichung der Jugendeinsätze notwendig sind, angezeigt.

Sportwinner Kegeln - Digitale Spielerkarte

|        |                           | <b>Schmid, Robert</b> |                |                               |  |  |  |  |  |                         |  |          |  |  |  |
|--------|---------------------------|-----------------------|----------------|-------------------------------|--|--|--|--|--|-------------------------|--|----------|--|--|--|
|        | Klub:                     | <b>TSV Betzigau</b>   |                |                               |  |  |  |  |  |                         |  |          |  |  |  |
|        | 116612<br>Passnummer:     |                       |                |                               |  |  |  |  |  |                         |  |          |  |  |  |
|        | Altersklasse:             | Senioren A            |                |                               |  |  |  |  |  |                         |  |          |  |  |  |
|        | Saison 2019-20 / Einsätze |                       |                |                               |  |  |  |  |  |                         |  |          |  |  |  |
| Gruppe |                           | Liga/Klasse           | Mannschaft     | Ebene 1 2 3 4 5 6 7 8 9 10 11 |  |  |  |  |  |                         |  |          |  |  |  |
| Männer | Bezirksoberliga TEST      |                       | TSV Betzigau 1 | $\overline{4}$                |  |  |  |  |  | $X$ $X$ $X$ $Z$ $X$ $X$ |  |          |  |  |  |
| Männer | Kraicling TEST            |                       | TSV Retzingu 2 | $\mathcal{D}$                 |  |  |  |  |  |                         |  | <b>Y</b> |  |  |  |

Die *Digitale Spielerkarte* kann über folgende Wege aufgerufen werden:

Als z.B. Klubverantwortlicher gehe ich in den Spielerstamm meines Klubs und kann dort einen Namen auswählen und oben rechts den Button **bei anklicken oder STRG-B drücken** 

![](_page_9_Picture_55.jpeg)

![](_page_10_Picture_0.jpeg)

Als z.B. Gegner kann ich die Digitale Spielerkarte beim Vorgang der Aufstellung in den Spielbericht einsehen. Dazu den/die betreffenden Spieler in die Aufstellung nehmen und dort dann eben-

falls über den Button die Spielerkarte von jedem Spieler einsehen

![](_page_10_Picture_31.jpeg)

![](_page_11_Picture_0.jpeg)

Alle Angaben über die bisher absolvierten Einsätze von allen Aktiven kann jeder Klub oder auch der Spielleiter über die Listenfunktionen abrufen. Hier stehen die drei Listen "Spieler-Klub", "**Spieler-Einsatz**" sowie "**Spieler-Einsatz-Kompakt**" zur Verfügung.

### **Liste Spieler/Klub:**

### Anzeige aller Einsätze als "Einsatzleiste" aus der *Digitalen Spielerkarte* für einen oder mehrere Aktive eines Klubs

#### Saison 2019-20 / TSV Betzigau / Spieler

![](_page_11_Picture_64.jpeg)

Einzelne Aktive können einfach über einen Doppelklick angezeigt werden

Für eine Mehrfachauswahl die gewünschten Namen markieren und anschließend auf Button "Liste zeigen" klicken

![](_page_12_Picture_0.jpeg)

### **Liste Spieler/Einsatz:**

5 So 06.10.2019

6 So 13.10.2019 14:00 Heim

Anzeige aller Einsätze als Liste nach Datum aus der *Digitalen Spielerkarte* für einen oder mehrere Aktive eines Klubs

![](_page_12_Picture_75.jpeg)

![](_page_12_Picture_76.jpeg)

Einzelne Aktive können einfach über einen Doppelklick angezeigt werden

Kreismeisterschaften - Einzel Endlauf 2. Platz

Für eine Mehrfachauswahl die gewünschten Namen markieren und anschließend auf Button "Liste zeigen" klicken

Jugend U 18 / JSpG Hald/ Betz/ Fell/ Wag JSpG Weste/ Krug/ ESVMM 355

 $\mathbf 0$ 

 $\mathcal{E} =$ 

533

521

166

6

![](_page_13_Picture_0.jpeg)

### **Liste Spieler/Einsatz Kompakt:**

Anzeige aller Einsätze aller Aktiven in den jeweiligen Mannschaften eines Klubs in kompakter Form Nach Auswahl des Klubs einfach bei "Kompakt" den Haken setzen und "Liste anzeigen" klicken

![](_page_13_Picture_60.jpeg)

In der Reihenfolge Männer – Frauen – Jugend wird in den jeweiligen Spalten die Anzahl der Einsätze eines jeden Aktiven ausgegeben. Bei der Jugend wird eine Spalte für den Ligaspielbetrieb und eine Spalte für die "Sonstigen" Einsätze angezeigt.

Sonstige Einsätze bei der Jugend sind alle "offiziellen" Einsätze außerhalb des Jugend-Ligenspielbetrieb. Diese werden ab der Saison 20/21 direkt in der Sportwinner-Datenbank erfasst, das bisherige Jugend-Einlegeblatt wird nicht mehr ausgegeben.

![](_page_14_Picture_0.jpeg)

### **Liste Spieler/Einsatzmöglichkeiten/Kompakt:**

Zur "Schnellübersicht" wer in welcher Mannschaftsebene zum Abfragezeitpunkt eingesetzt werden darf, kann folgende Liste ausgegeben werden:

![](_page_14_Picture_4.jpeg)

### Bayerischer Sportkegler- und Bowlingverband e.V.

Spiellelter: Schmid, Robert; Tel.: 0831-96060165; Mobil: E-Mail: spiellelter-maenner@bskv.de: Fax: 0831-5706170

Stand: 19.01.2020

#### Jugend Männer Frauen Sonstige  $U$  18 Pass-Nr. **Name** Altersklasse 1  $\overline{2}$ 3 4<sub>G</sub> 1  $\overline{\mathbf{2}}$ 1 1 105542 V U Ú Frauen Aigner, Yvonne 116595 Becherer, Manuel Männer u 105528 Berkmiller, Birgit M Ø Frauen Ø 105527 Bilgeri, Aleandra Frauen 116596 Bilgeri, Markus Männer Ù Ù Ñ ú V V ú 074328 Bohlig, Juliane Frauen V 105530 Dreyer, Nicole Frauen u M Ø V 105531 Gieger, Gabi Frauen 063044 Heinle, Ulrike Seniorinnen A u 116600 Kennerknecht, Bernhard Männer V V v 116601 Kennerknecht, Christian Senioren A v 116602 Kennerknecht, Franz Männer V 129244 Kennerknecht, Lukas Jugend U18 m V v v v v v 048256 Kennerknecht, Niklas  $U23m$ v v Ø v U V Ø Ø 048257 Kennerknecht, Philipp Männer Jugend U18 w 066233 Kennerknecht, Sandra Ú v v U v 116603 Kennerknecht, Thomas Männer U v м U V W M 129243 Kösel, Björn Männer 105539 Kösel, Stefanie Ú Frauen 116604 Leitermann, Robert Männer Ø 091206 Mayr, Lea Jugend U18 w W v M u u V v V 112849 Naujoks, Mario Männer v 116607 Pfeiffer, Dieter Senioren C U V V U 115732 Preiss, Detlef Männer V V 116610 Rona, Aziz-Ahmed Senioren B V v V U 099142 Ruther, Katharina Frauen 106620 Duther Cabine **Contactoring A**

### Saison 2019-20 / TSV Betzigau / Einsatzmöglichkeiten

Bei jedem Aktiven wird mit einem grünen Haken die Mannschaftsebene gekennzeichnet, in der dieser **zum Zeitpunkt der Listenerstellung** eingesetzt werden darf.

![](_page_15_Picture_0.jpeg)

### Eingabe Jugendeinsätze in Sportwinner ab 2020/21

Für alle Aktiven wird in Sportwinner ab der Saison 20/21 eine *Digitale Spielerkarte* geführt. Neben dem Namen, Passbild, Klub, Passnummer und Altersklasse werden alle möglichen Ligen und Klassen des Spielers angezeigt, in denen er im Aktivenspielbetrieb spielberechtigt ist. Für die Jugend gibt es keine getrennte Erfassung, für welche Liga/Klasse des Heimatklubs ein Einsatz möglich ist, da in der Jugend ja ein Mehrfachspielrecht in verschiedenen JSpG möglich ist.

Getrennt nach dem "Spielbetrieb Aktive" und "Spielbetrieb Jugend" werden in einer "Einsatzleiste" und einer Auflistung alle Einsätze die Jugendeinsätze separat dokumentiert.

Die "Einsatzleiste" der Jugend ist dabei so aufgebaut, das parallel zum 6. Erwachsenenspiel ein Einsatz in der Jugend sattfinden muss. Gleiches dann zum 7, 9, 11, 13, 15, 17, 19, 21 und 23 Erwachsenenspiel – vor dem jeweiligen Erwachsenenspiel muss ein Eintrag in der Jugend-Einsatzleiste ersichtlich sein.

Diese Regelung entspricht folgender Vorgabe:

- vor dem 6. Einsatz im Aktivenspielbetrieb muss mindestens 1 Jugendeinsatz absolviert sein
- vor dem 7. Einsatz im Aktivenspielbetrieb müssen mindestens 2 Jugendeinsätze absolviert sein
- vor dem 9. Einsatz im Aktivenspielbetrieb müssen mindestens 3 Jugendeinsätze absolviert sein
- usw. 11/4; 13/5; 15/6; 17/7; 19;8; 21/9; 23/10

Alle Ligaspiele eines Spielers werden automatisch in der *Digitalen Spielerkarte* angezeigt und mit Datum, Uhrzeit, Gegner, Ergebnis usw. beschrieben. Die Uhrzeit ist dabei der jeweilige Spielbeginn der Partie.

Ergänzend zum "normalen" Ligaspielbetrieb können die weitern Jugendeinsätze von einem Verantwortlichen Spielleiter oder BSKV-Jugendvertreter in die Datenbank eingegeben werden.

Dafür gibt es ab 20/21 für die dazu Berechtigten unter dem Menüpunkt "WERKZEUGE" den Bereich "JUGENDEINSÄTZE"

※ Sportwinner Kegeln | Test | Administrator BSKV

![](_page_15_Picture_143.jpeg)

![](_page_16_Picture_0.jpeg)

In dem sich öffnenden Fenster kann über die Auswahl Land – Bezirk – Kreis der für die Eingabe betroffene Klub mit seinen Jugendlichen ausgewählt werden

![](_page_16_Picture_81.jpeg)

Für jeden Jugendlichen kann ein Jugendeinsatz wegen folgenden Gründe eingegeben werden:

- 1. Ersatzspieler in einem Jugendspiel (Eingabe durch Spielleiter der jeweiligen Liga/Klasse)
- 2. Länderspiel für den BSKV/DKBC
- 3. Bayerische Meisterschaften
- 4. Bezirksmeisterschaften
- 5. Kreismeisterschaften
- 6. Ersatzspielbetreib Bezirk
- 7. Ersatzspielbetreib Kreis

Die Einsätze aus Punkt 2 – 7 können nur von den BSKV-Jugendvertretern eingegeben werden.

![](_page_17_Picture_0.jpeg)

![](_page_17_Picture_43.jpeg)

Zu jedem Einsatz muss das Datum eingegeben werden. Die Felder Ergebnis und Kommentar sind nach Bedarf zu befüllen.

Entsprechend ihrem Datum werden diese Jugendeinsätze auf der *Digitalen Spielerkarte* unter dem Jugendspielbetrieb aufgeführt und auch in der Einsatzliste entsprechend eingefügt.

Während des Sportjahres können die Eingaben je Spieler auch immer nachgesehen werden – oder auch , falls ein Eintrag falsch erstellt wurde, dieser wieder gelöscht werden.

![](_page_17_Picture_44.jpeg)